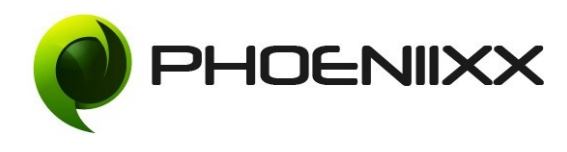

#### **Reward Point Installation**

Go to your WordPress admin panel, and then to Plugins. Click on "Add New" and then upload the zip file of the plugin using the "Upload Plugin" button you can find on top of the screen.

For the plugin to work as it should, WooCommerce plugin has to be installed and enabled.

#### **Activation**

Once you have uploaded the plugin, activate your plugin in Plugins  $\rightarrow$  Installed plugins. If it has been activated correctly, plugin control panel is available in the **"Woocommerce"**

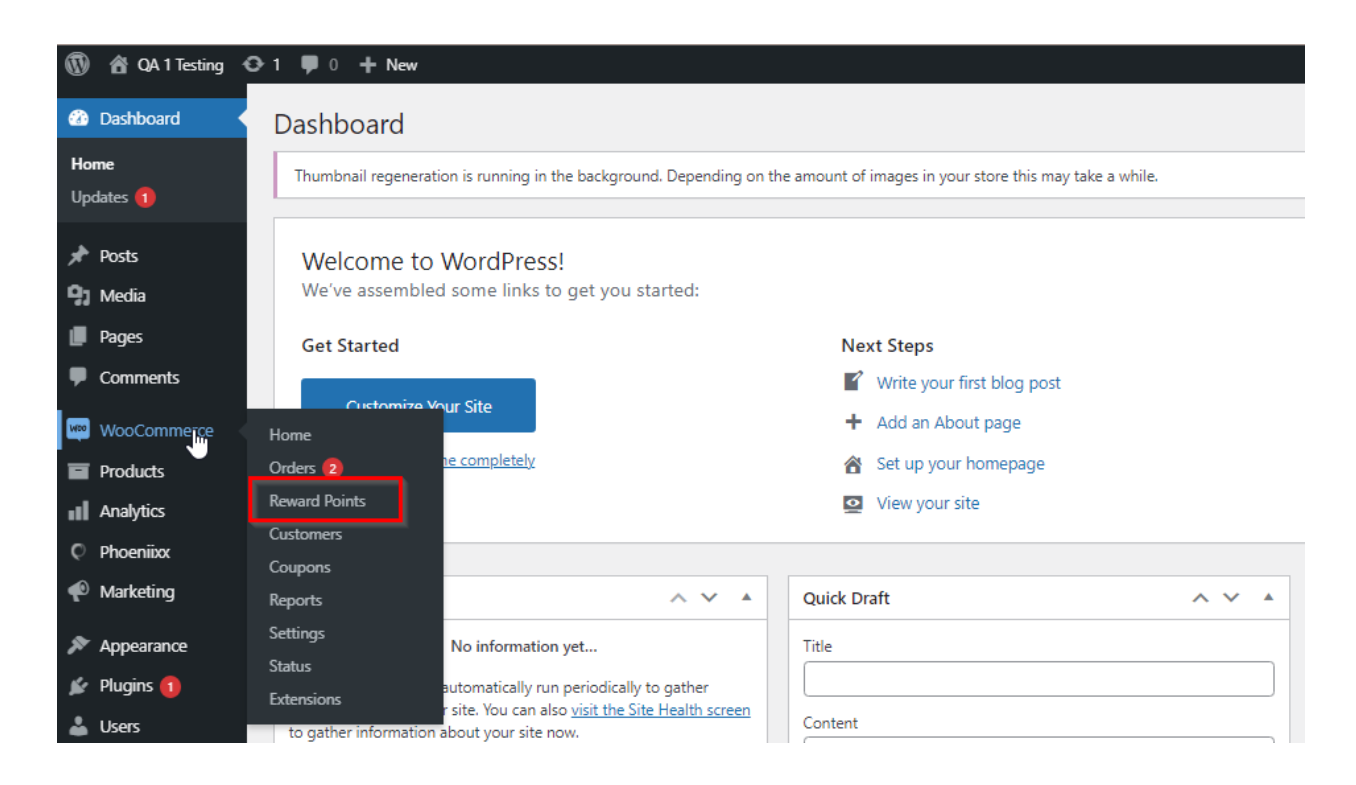

# **Option to Enable/disable the Birthday Points**

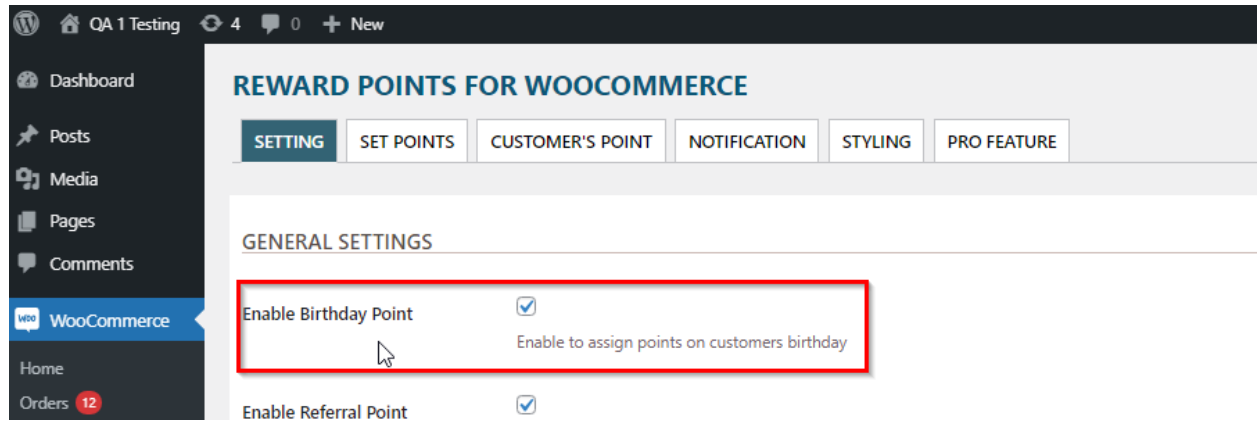

## **Option to Enable/disable the Referral Points**

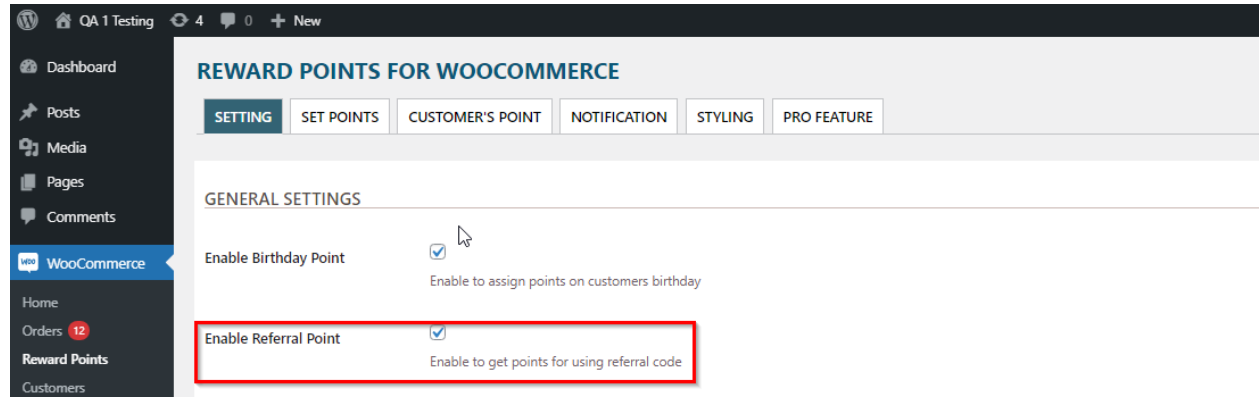

# **Option to Enable/disable the Show Customer Points**

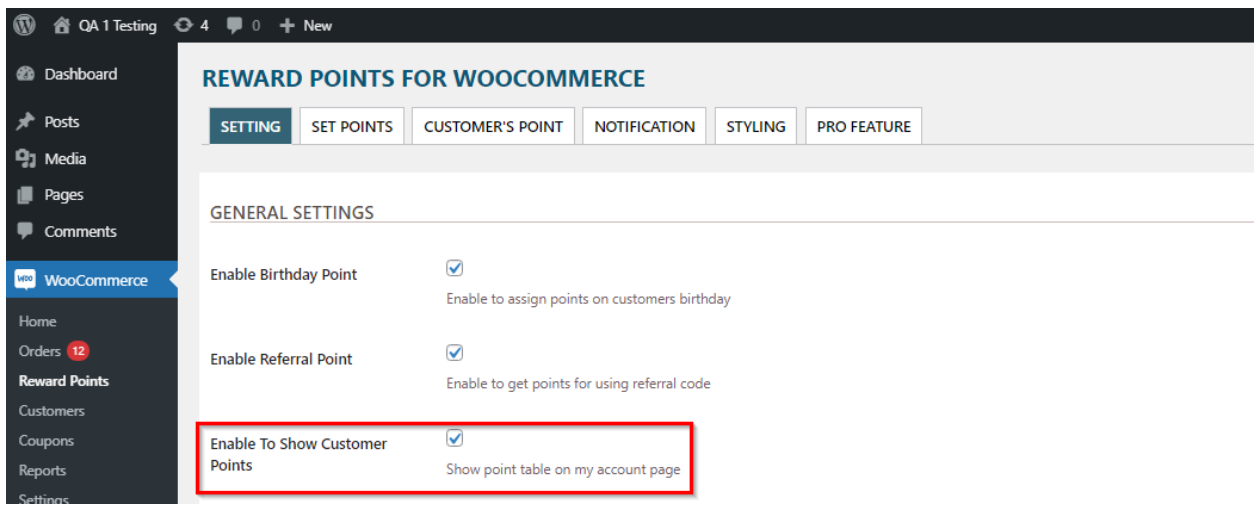

# **Option to Enable/disable the Show Point with order details**

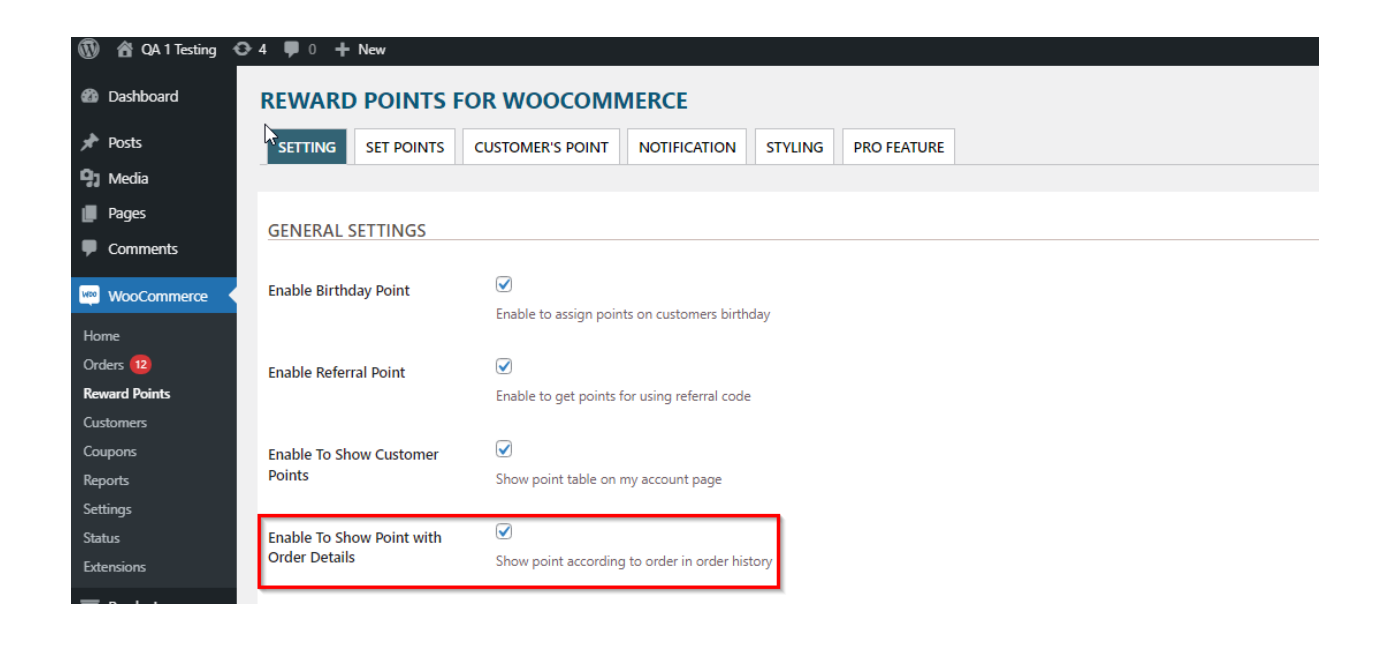

**Option to Enable/disable the Show Point Via Email**

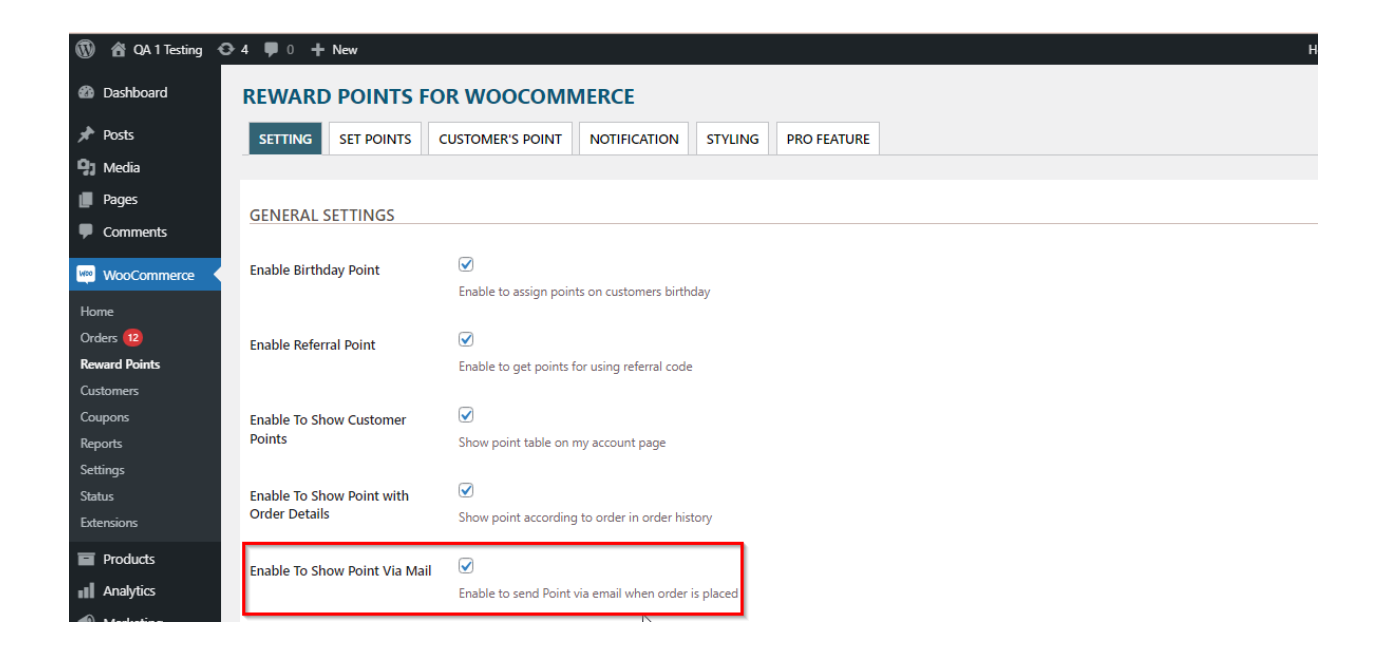

#### **Set Purchasing Point**

Option to set the purchasing points like  $1\frac{2}{3}$  = 1Points. So if the product price is  $\$18$ then according to the rule the user will earn 18 points.

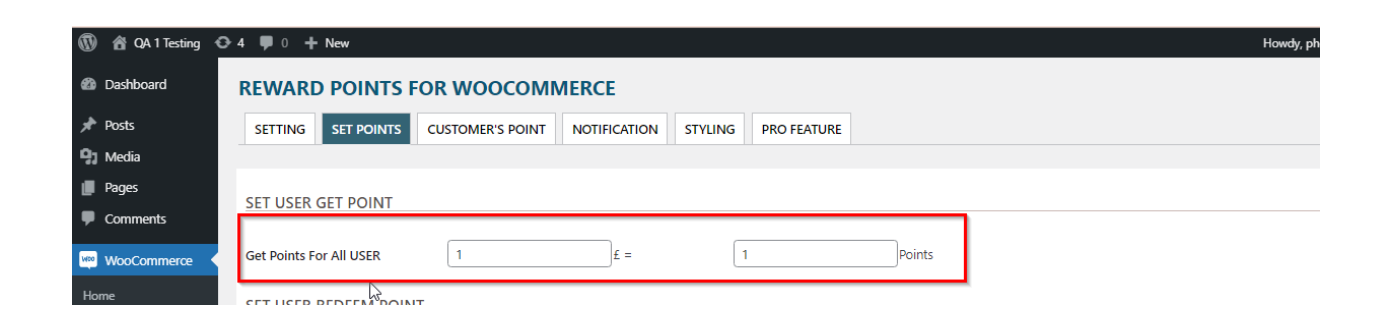

### **Redemption Value**

Option to set the redemption value like 100Points = 1\$. So if the user has earned the 100 points and when they applied they will get a \$1 discount according to the rule you set.

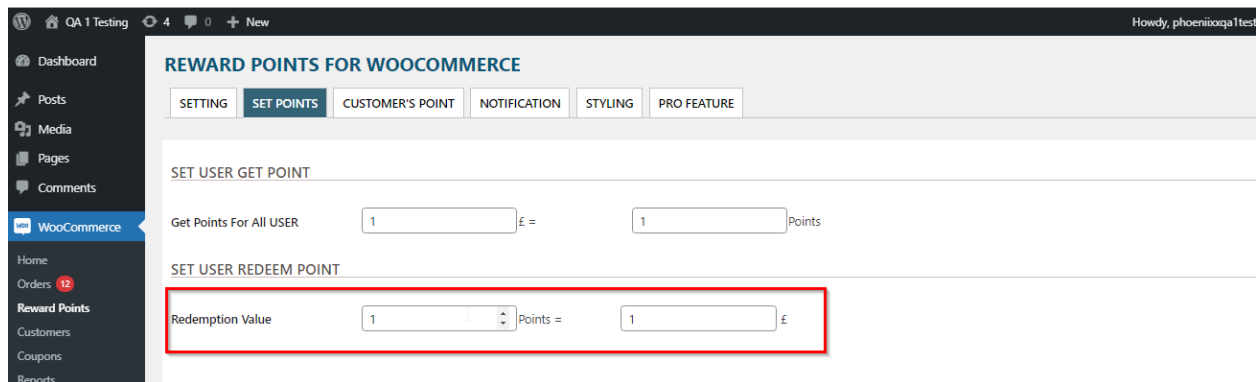

#### **First Account Signup Points**

Option to set the first account signup points.

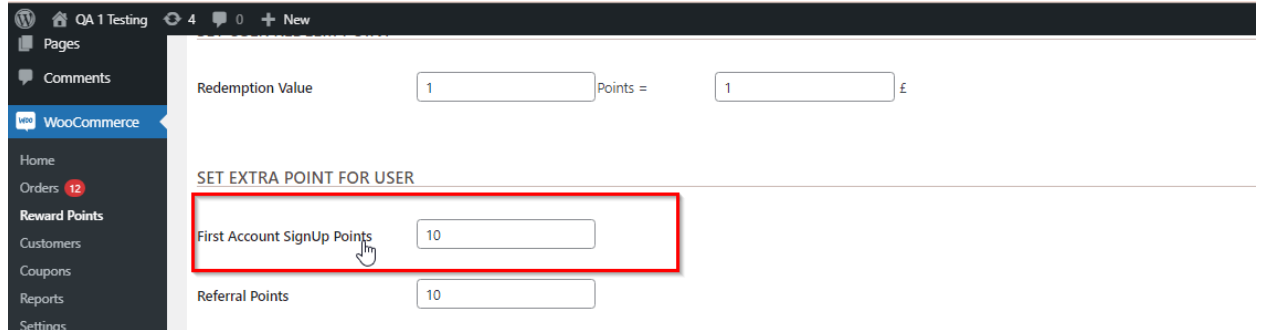

#### **Referral Points**

Option to set the referral points.

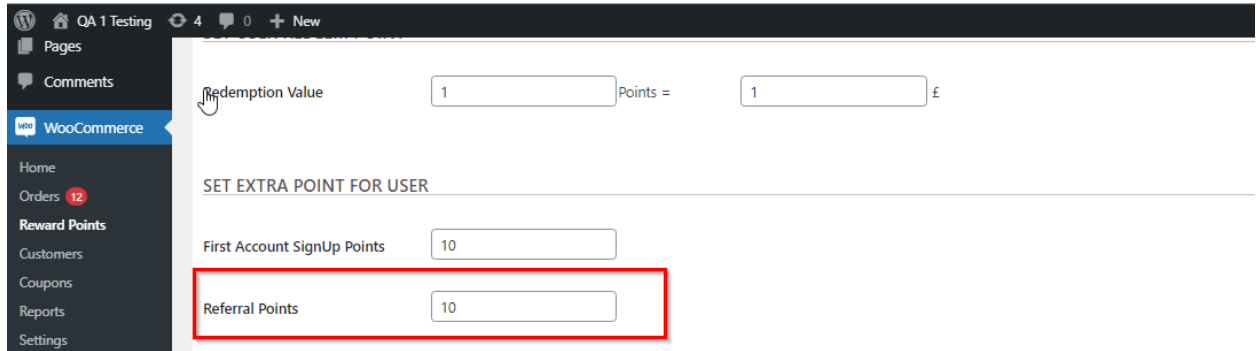

### **First Purchase Points**

Option to set the first purchase points.

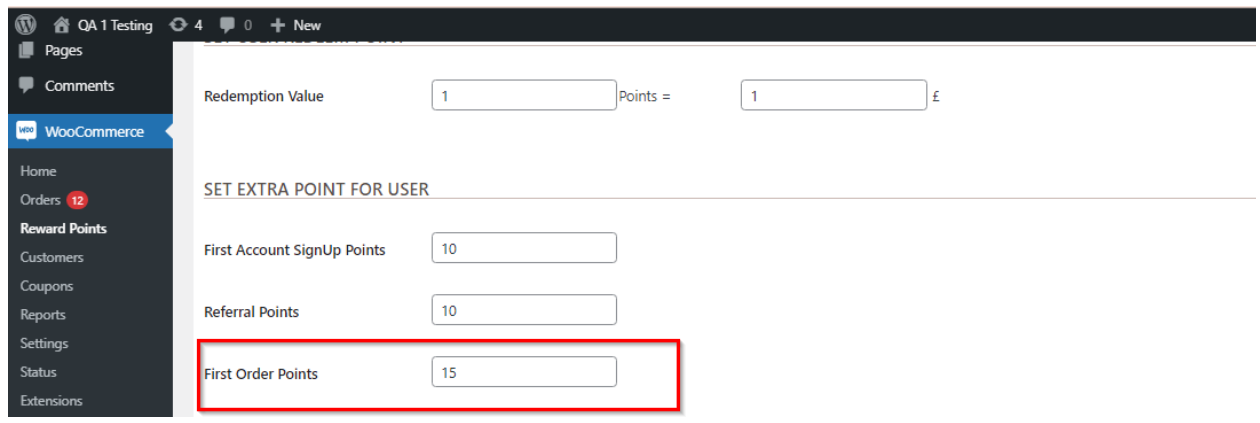

## **First Review Points**

Option to set the First Review points.

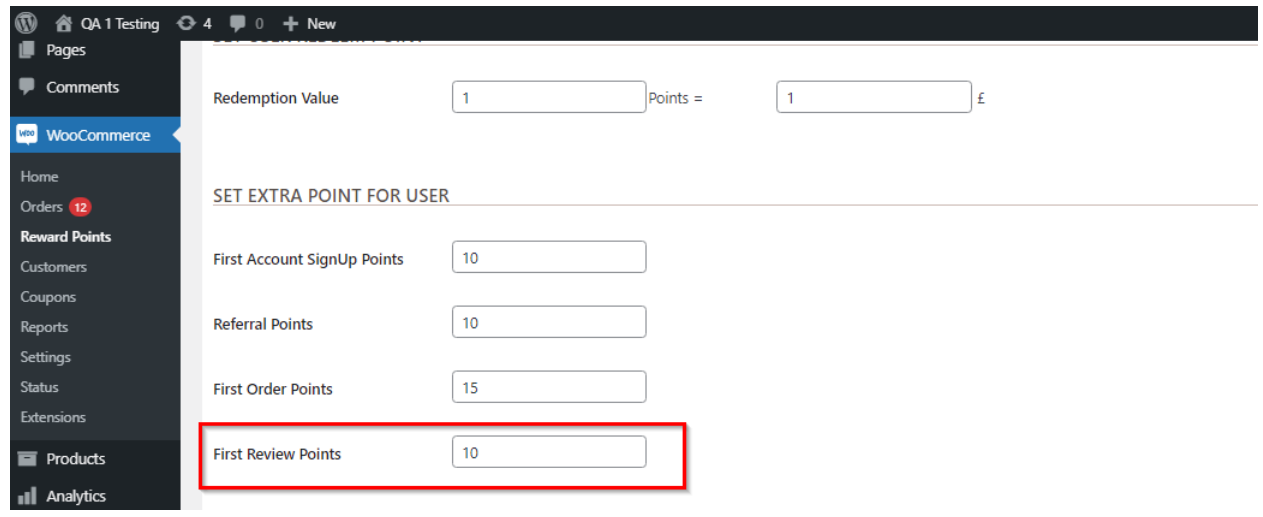

# **Birthday Points**

Option to set Birthday points.

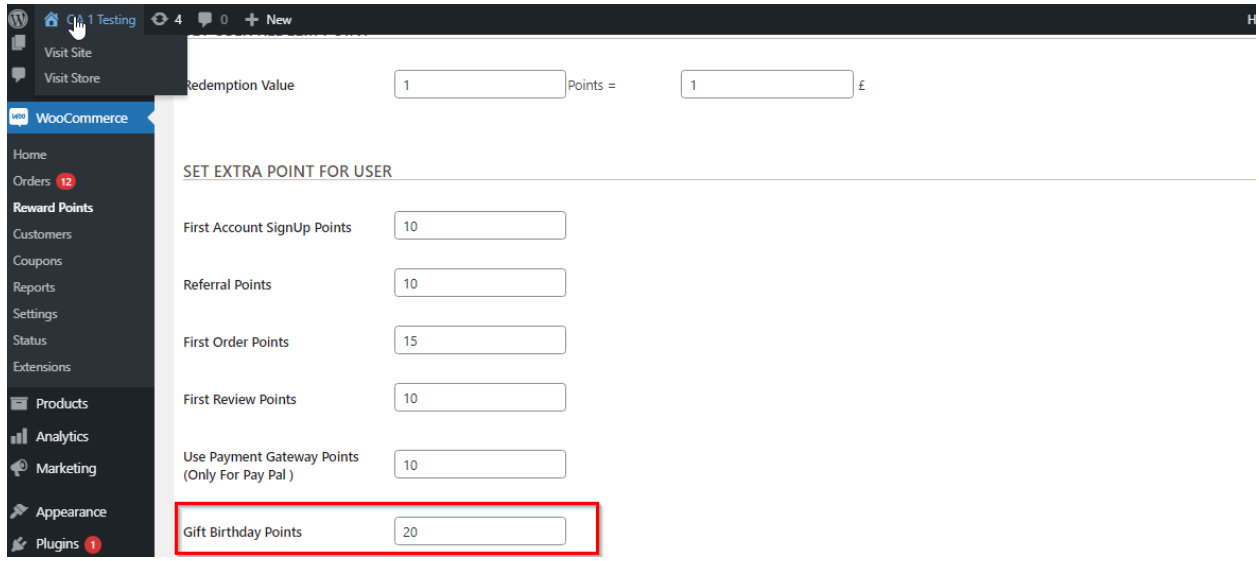

## **Payment Gateway points(only for Paypal)**

Option to set Payment gateway points(Only for paypal)

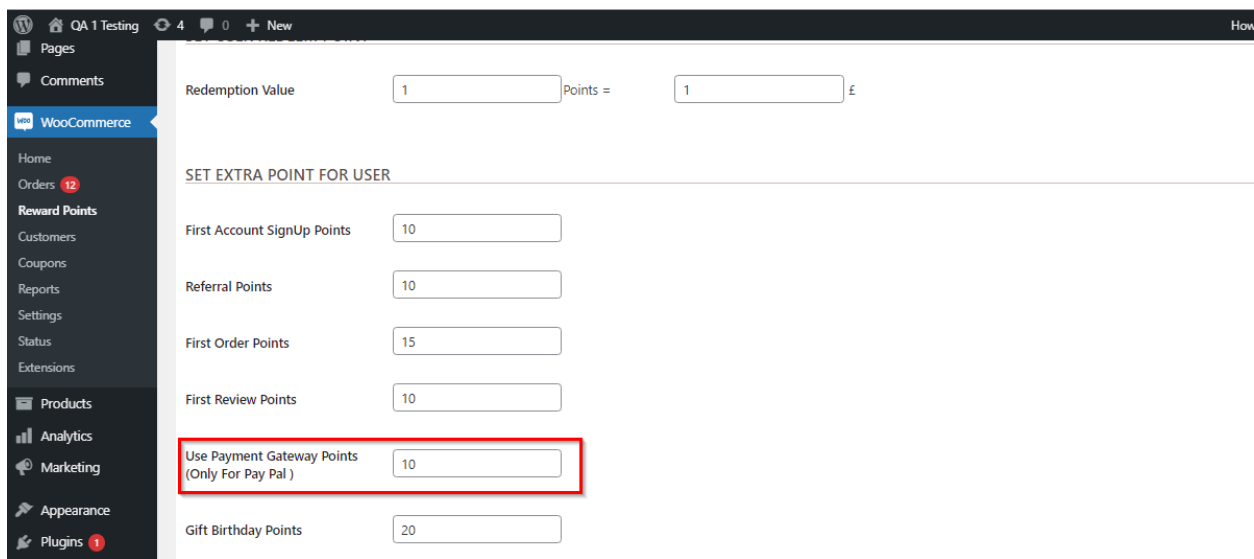

#### **Customer's Points**

Admin can set points for particular customers and also can view the customers points history from the backend.

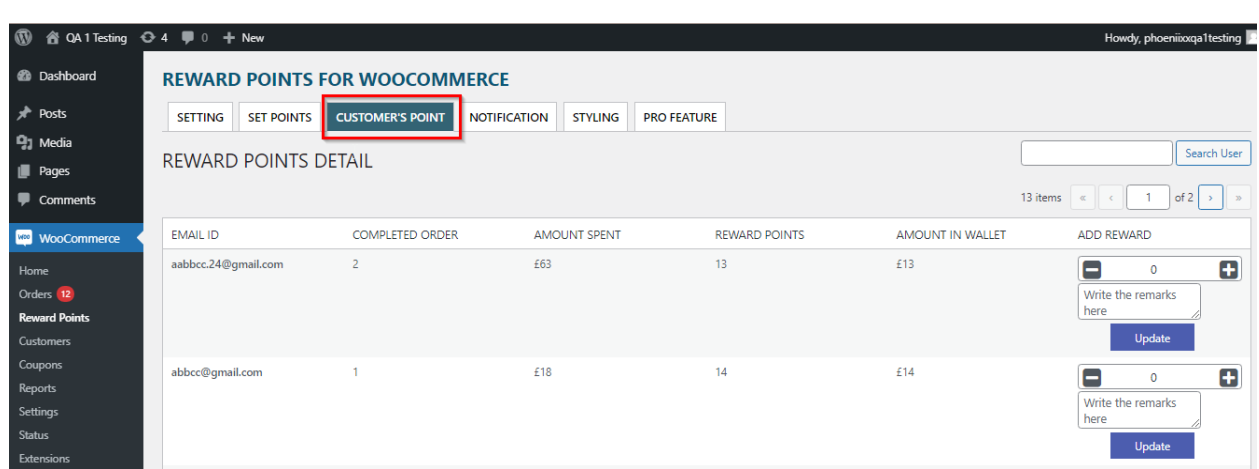

## **Points Notification Message on Cart Page & Checkout page**

Option to enable / disable the points notification message on the Cart page as well as on the checkout page.

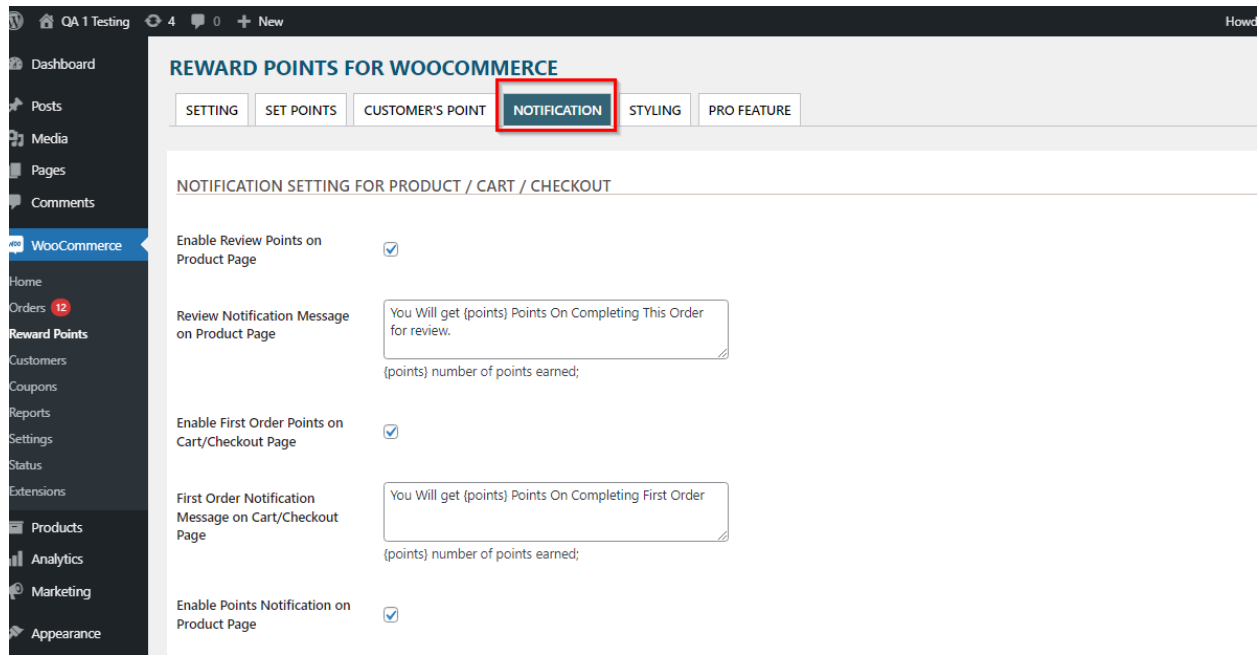

## **Notification on Cart Page**

# **Cart**

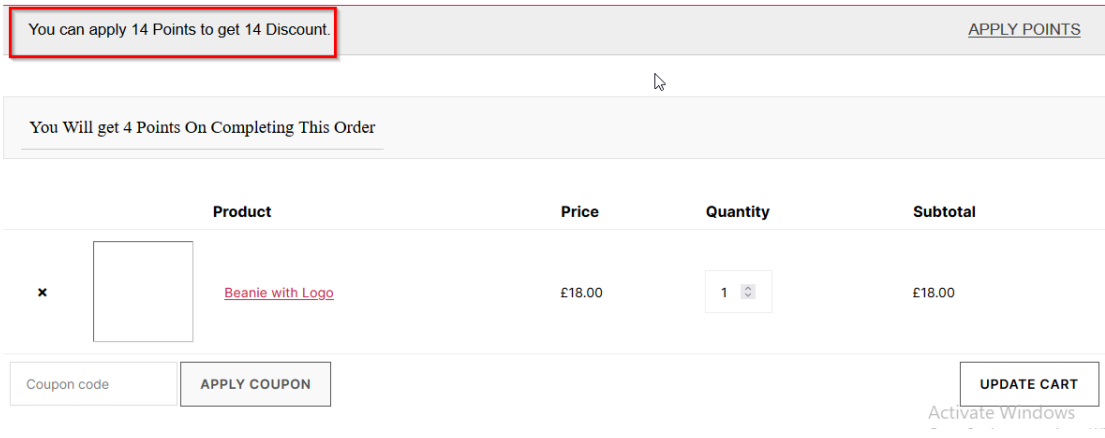

# **Notification on Checkout Page**

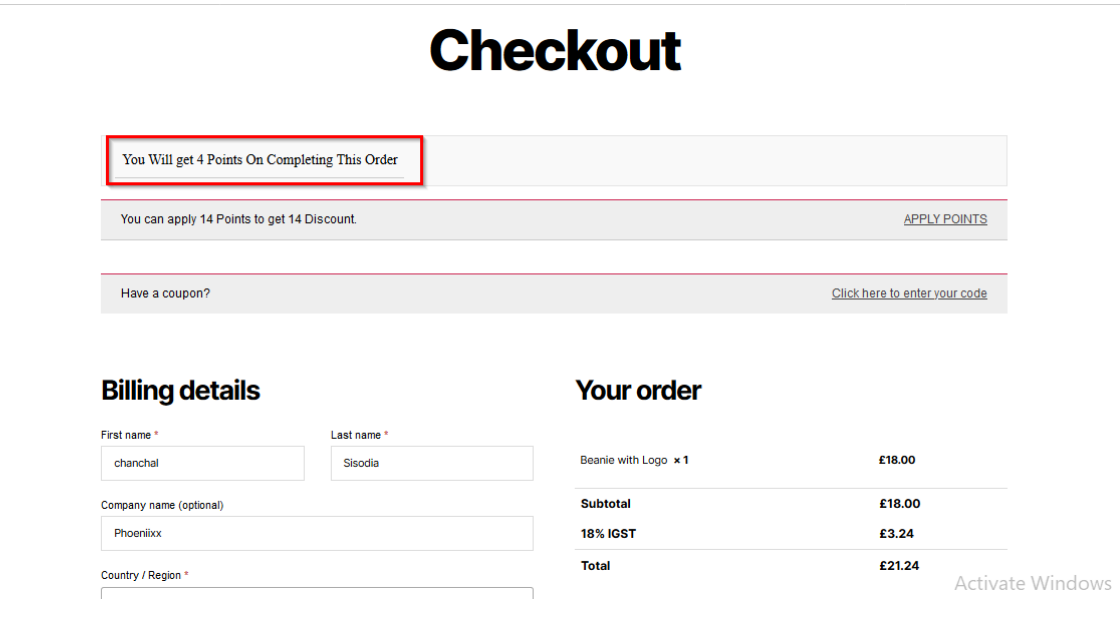

#### **How to apply points on the cart page?**

On the second purchase the user can apply the points on the cart page. Only registered users will get the points.

The points will show on his account page once the order status is "**Completed"**.

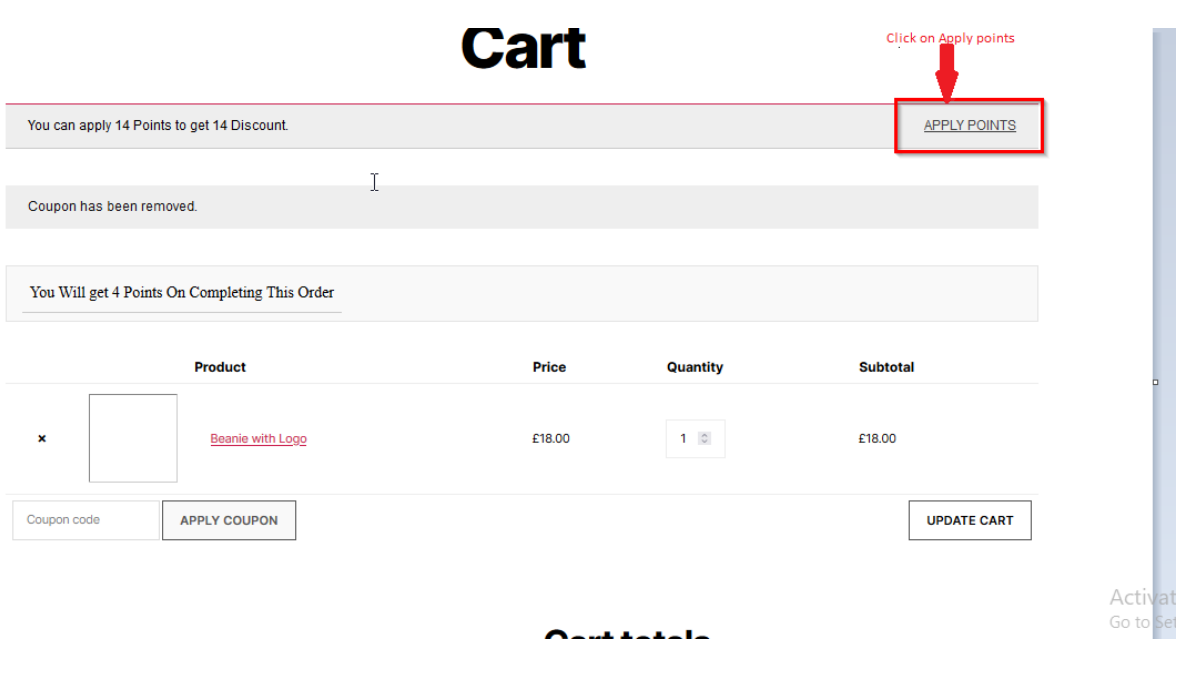

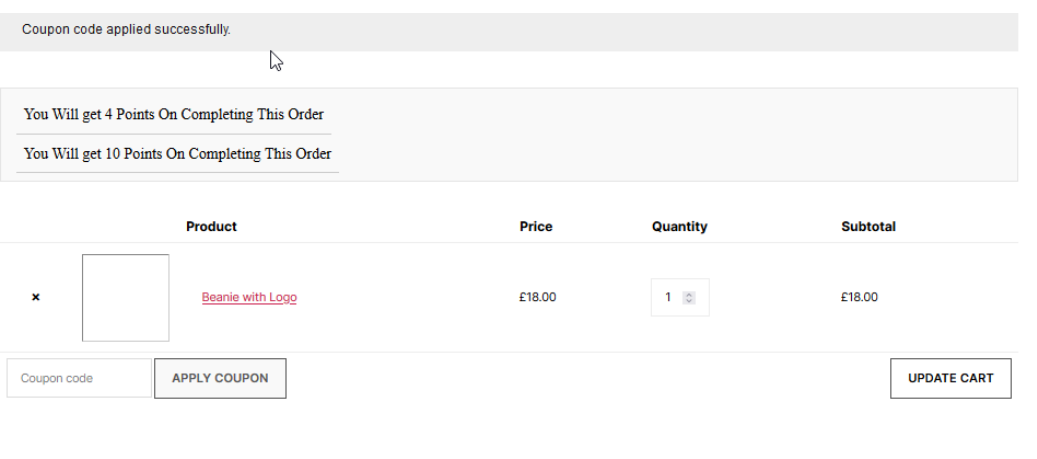

#### **Cart totals**

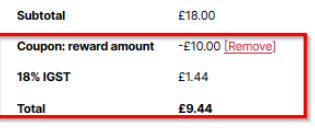

Activate Windows Go to Settings to activate Wii

## **Earn Points On My Account Page**

Users can view the points in tabular form in their account page**.**

# **My account**

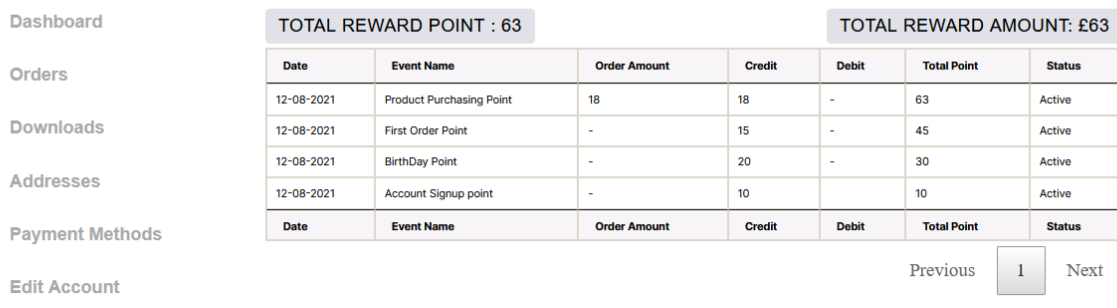

**Reward Point** 

#### **Styling Options**

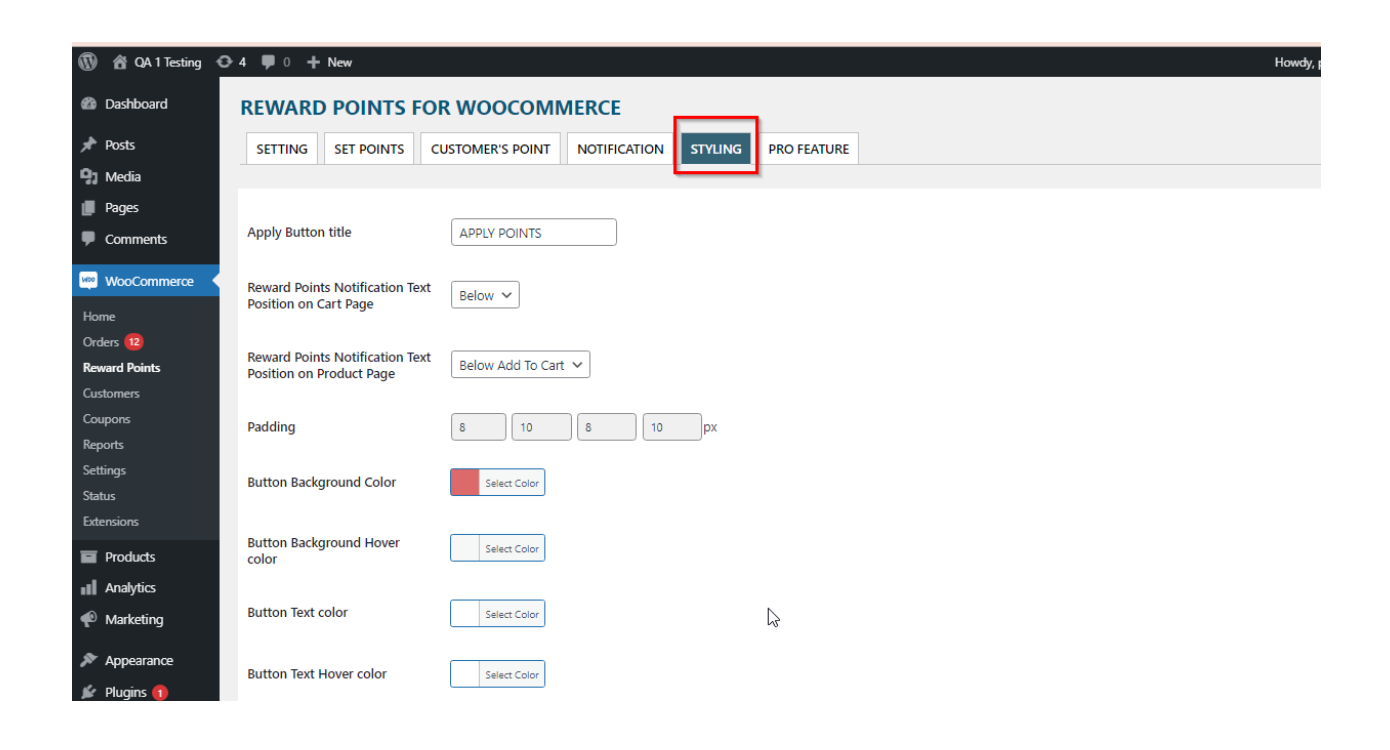

**NOTE** : Make sure the order is in Completed state not on On-hold or Processing. Once the order is completed then only the customer will get points.